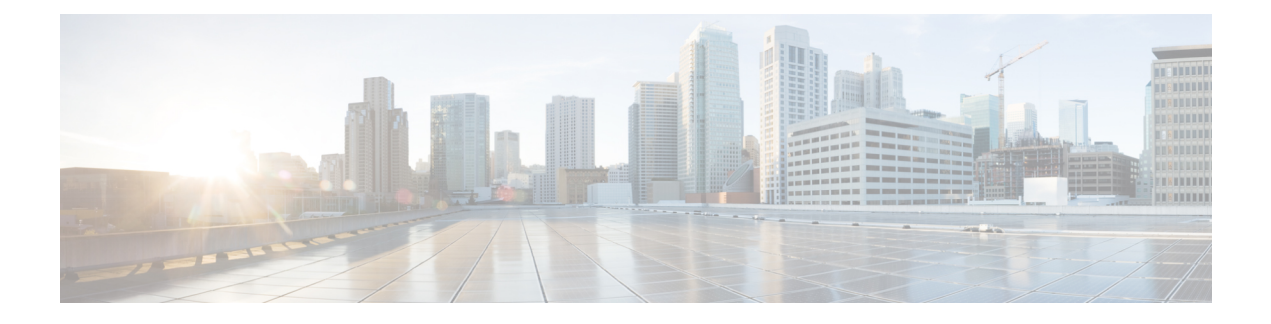

# **Configuring Managed Resources**

This section contains the following topics:

- Resource [Management,](#page-0-0) page 1
- Registering [Third-Party](#page-1-0) VMs in VMware, page 2
- [Importing](#page-5-0) Service Images, page 6
- Compute [Firewalls,](#page-6-0) page 7
- Edge [Firewalls,](#page-12-0) page 13
- Edge [Routers,](#page-16-0) page 17
- Load [Balancers,](#page-21-0) page 22
- [Adding](#page-27-0) a Port Profile to a VSM, page 28
- Updating [Discovered](#page-28-0) VSM Port Profiles, page 29
- [Troubleshooting](#page-29-0) Devices and Services, page 30
- [Launching](#page-29-1) ASDM, page 30
- [Managing](#page-31-0) VSG Pools, page 32

## <span id="page-0-0"></span>**Resource Management**

enables you to manage the following resources:

- Compute firewalls—A virtual firewall that delivers security and compliance for a virtual computing environment at the VM level. Context-based and VLAN-independent policies can be applied to VM zones, thereby providing topology-invariant, policy-based security controls. In addition, traffic from external sources to VMs, and from VM to VM can be protected.
- Edge firewalls—A virtual appliance that secures the tenant edge in a multitenant environment. An example of an edge firewall is a Cisco Adaptive Security Appliance 1000V (ASA 1000V). An edge firewall:
	- ◦Supports site-to-site VPN, NAT, and DHCP.
	- ◦Acts as a default gateway.

◦Secures the VMs within a tenant against network-based attacks.

- Edge routers—A virtual edge router that serves as a single-tenant WAN gateway in a multitenant cloud. It allows enterprises to extend their WANs into external provider-hosted clouds.
- Load balancers—A virtual appliance that distributes network and application traffic across multiple servers. It improves application performance and prevents server failures by alleviating loads on servers.
- Virtual Security Gateways (VSGs)—VSGs evaluate policies based on network traffic. The main functions of a VSG are as follows:
	- ◦Receive traffic from Virtual Network Service Data Path (vPath). For every new flow, the vPath component encapsulates the first packet and sends it to a VSG as specified in the Nexus 1000V port profiles. It assumes that the VSG is Layer 2 adjacent to vPath. The mechanism used for communication between vPath and the VSG is similar to VEM and Nexus 1000V communication on a packet VLAN.
	- ◦Perform application fix-up processing such as FTP, TFTP, and RSH.
	- ◦Evaluate policies by inspecting the packetssent by vPath using network, VM, and custom attributes.
	- ◦Transmit the policy evaluation results to vPath.

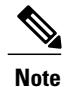

**Note** Each vPath component maintains a flow table for caching VSG policy evaluation results.

• Virtual Supervisor Modules (VSMs)—A virtual appliance that runs on a Nexus 1000V switch and that manages, monitors, and configures multiple Virtual Ethernet Modules (VEMs). VEMs run as part of a hypervisor where they act as virtual switches. VSMs are tightly integrated with hypervisors, so that configurations made on a VSM are automatically propagated to the VEMs. As a result, instead of configuring soft switches inside the hypervisor on a host-by-host basis, you can define configurations for immediate use on all VEMs that are managed by the VSM from a single interface.

### **Resource Management Configuration Workflow**

You manage resources by placing them in service. The general workflow for placing devices in service is as follows:

- **1** Create tenants and subordinate organizations.
- **2** Configure device policies.
- **3** Register or instantiate service devices from service images.

# <span id="page-1-0"></span>**Registering Third-Party VMs in VMware**

To register third-party VMs in Prime Network Services Controller, install the Prime Network Services Controller Device Adapter before deploying and registering the third-party VMs.

### **Deploying the Prime Network Services Controller Device Adapter on VMware**

The Prime Network Services Controller Device Adapter enables third-party VMs (such as Citrix NetScaler load balancers) to register with Prime Network Services Controller.

This procedure installs the Prime Network Services Controller Device Adapter on a VMware host using an OVA image. For information on how to deploy a VM using an ISO image, see the VMware documentation.

The following guidelines apply when deploying the Prime Network Services Controller Device Adapter:

- Prime Network Services Controller Device Adapter must be installed before you can deploy and register third-party service nodes, such as Citrix NetScaler load balancers.
- Adding or editing policies from the Prime Network Services Controller Device Adapter is not supported. All configuration must be performed using the Prime Network Services Controller GUI.
- You need to install the Prime Network Services Controller Device Adapter only once for each Prime Network Services Controller instance.
- If you reinitialize Prime Network Services Controller, you must also reinitialize Prime Network Services Controller Device Adapter.

#### **Before You Begin**

Confirm that a network path exists between the Prime Network Services Controller Device Adapter IP address and the Prime Network Services Controller management IP address.

#### **SUMMARY STEPS**

- **1.** Use the VMware vSphere Client to log in to the vCenter server.
- **2.** Choose the host on which to deploy the Prime Network Services Controller Device Adapter.
- **3.** Choose **File > Deploy OVF Template**.
- **4.** In the wizard, provide the required information as described in the following table:
- **5.** Click **Finish**.
- **6.** After the deployment is complete, power up the VM.
- **7.** Confirm that the Prime Network Services Controller Device Adapter VM is successfully registered with Prime Network Services Controller by logging in to the Prime Network Services Controller server and choosing **Administration > Service Registry > Providers**.

- **Step 1** Use the VMware vSphere Client to log in to the vCenter server.
- **Step 2** Choose the host on which to deploy the Prime Network Services Controller Device Adapter.
- **Step 3** Choose **File > Deploy OVF Template**.
- **Step 4** In the wizard, provide the required information as described in the following table:

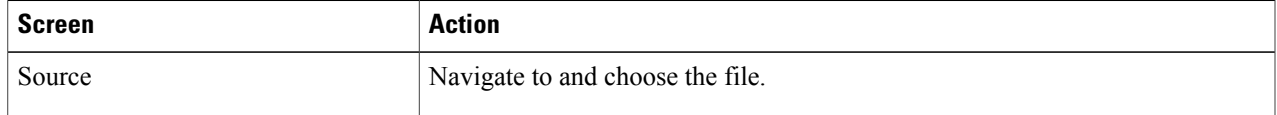

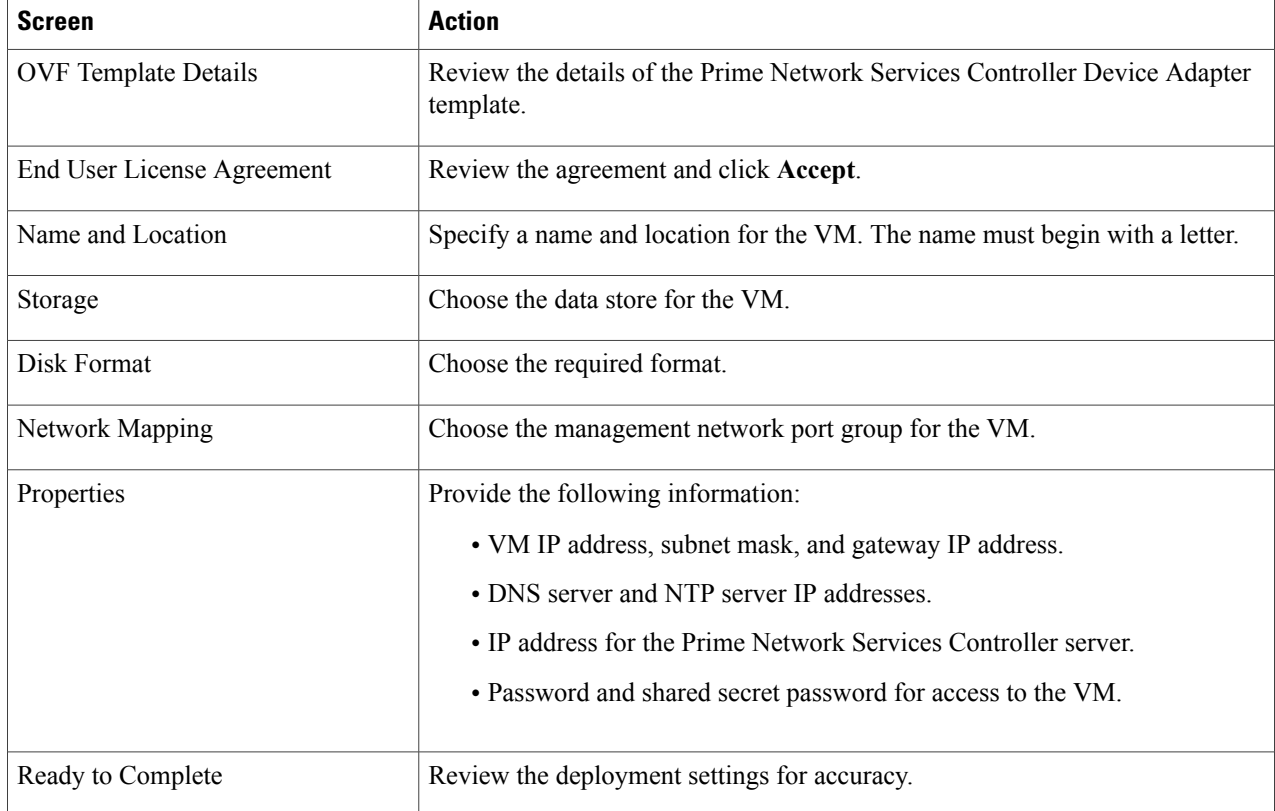

#### **Step 5** Click **Finish**.

**Step 6** After the deployment is complete, power up the VM.

You can monitor the progress of the deployment by opening the VM console.

**Step 7** Confirm that the Prime Network Services Controller Device Adapter VM is successfully registered with Prime Network Services Controller by logging in to the Prime Network Services Controller server and choosing **Administration > Service Registry > Providers**.

The Providers table should include managed-endpoint and mgmt-controller entries for the Prime Network Services Controller Device Adapter VM that you deployed.

### **Deploying a Citrix NetScaler Load Balancer on VMware**

This procedure describes how to deploy third-party VMs(such as Citrix NetScaler load balancers) in VMware so that you can register them with Prime Network Services Controller.

#### **Before You Begin**

Confirm the following:

• Prime Network Services Controller Device Adapter is successfully registered with Prime Network Services Controller by choosing **Administration > Service Registry > Providers**. The Providers table should include managed-endpoint and mgmt-controller entries for the Prime Network Services Controller Device Adapter VM.

• The third-party OVA is accessible from the VMware vSphere Client.

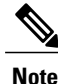

If you are prompted with a third-party login screen requesting information (for example, management IP information or upload feature licenses), you can do either of the following:

- Use the existing configuration and ignore this screen.
- Refer to the following URL for additional Citrix licensing features: [http://](http://support.citrix.com/proddocs/topic/netscaler-getting-started-map-10-1/ns-initial-config-using-ftu-wizard-tsk.html) [support.citrix.com/proddocs/topic/netscaler-getting-started-map-10-1/](http://support.citrix.com/proddocs/topic/netscaler-getting-started-map-10-1/ns-initial-config-using-ftu-wizard-tsk.html) [ns-initial-config-using-ftu-wizard-tsk.html](http://support.citrix.com/proddocs/topic/netscaler-getting-started-map-10-1/ns-initial-config-using-ftu-wizard-tsk.html)

#### **SUMMARY STEPS**

- **1.** In VMware, choose the host on which to deploy the third-party VM.
- **2.** Choose **File > Deploy OVF Template**.
- **3.** In the wizard, provide the information described in the following table. The same information is required for both Citrix NetScaler 1000V and Citrix NetScaler VPX VMs.
- **4.** In the Ready to Complete screen, review the deployment settings for accuracy, and then click **Finish**.
- **5.** Open the VM console so that you can monitor the deployment status.
- **6.** When prompted in the console, enter the following information for the VM:
- **7.** When the information is correct, enter **4** and press **Return**.

#### **DETAILED STEPS**

**Step 1** In VMware, choose the host on which to deploy the third-party VM.

- **Step 2** Choose **File > Deploy OVF Template**.
- **Step 3** In the wizard, provide the information described in the following table. The same information is required for both Citrix NetScaler 1000V and Citrix NetScaler VPX VMs.

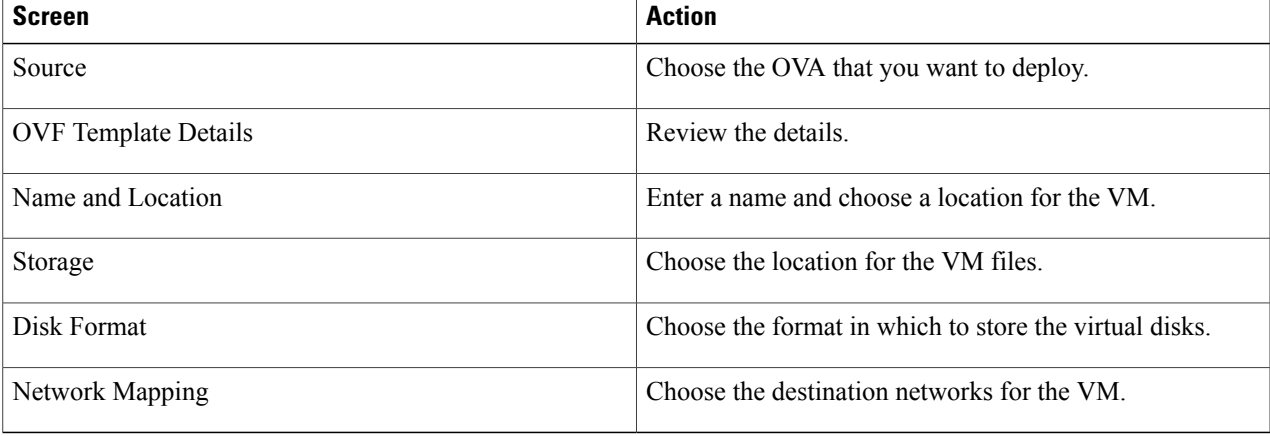

- **Step 4** In the Ready to Complete screen, review the deployment settings for accuracy, and then click **Finish**.
- **Step 5** Open the VM console so that you can monitor the deployment status.
- **Step 6** When prompted in the console, enter the following information for the VM:
	- IP address
	- Subnet mask
	- Gateway IP address

**Step 7** When the information is correct, enter **4** and press **Return**. You can monitor the deployment progress in the console. After the VM is deployed, you can register it in Prime Network Services Controller.

### **Verifying VM Registration**

Use this procedure to verify that the following VMs are successfully registered in :

- ASA 1000V
- CSR 1000V
- InterCloud
- Citrix NetScaler load balancer
- VSG
- VSM

To confirm registration with , choose **Resource Management > Resources >** *resource*. In the content pane, the consolidated status for each resource is displayed in the Status column. This consolidated status is determined by assessing the following attributes in sequence:

- **1** Reachability
- **2** Association
- **3** Config State
- **4** Running

If any of these attributes fail, the failure of that attribute is displayed. For example, if the device cannot be reached, the status *unreachable* is displayed. Similarly, if the device is reachable and associated, but the configuration fails, the status *config failed* is displayed.

# <span id="page-5-0"></span>**Importing Service Images**

enables you to import service images that you can then use to instantiate a device or service VM.

After you import an image, automatically places the file in the correct location and populates the Images table.

#### **Before You Begin**

Confirm that the service images are available for importing into .

- **Step 1** Choose **Resource Management > Resources > Images**.
- **Step 2** Click **Import Service Image**.
- **Step 3** In the Importing Service Image Dialog box:
	- a) Enter a name and description for the image you are importing.
	- b) In the Type field, choose the type of image to import.
	- c) In the Version field, enter a version number that you want to assign to the image.
	- d) In the Import area, provide the following information, and then click **OK**:
		- Protocol to use for the import operations: FTP, SCP, or SFTP.
		- Hostname or IP address of the remote host with the images.
		- Account username and password for the remote host.
		- Absolute image path and filename, starting with a slash (/).

# <span id="page-6-1"></span><span id="page-6-0"></span>**Compute Firewalls**

### **Adding a Compute Firewall**

You can add a compute firewall and assign it to a VSG, thereby placing the VSG in service. A wizard walks you through the configuration process, which includes assigning profiles, assigning a VSG or instantiating a VSG service image, and configuring interfaces.

When you add a new compute firewall, the firewall data IP address can be the same as the data IP address of an existing compute firewall in as long as the firewalls have different organizational paths. That is, as long as the firewalls do not reside in the same organization, including parent and child organizations.

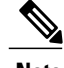

**Note** We recommend that you add the compute firewall at the tenant level or below, and not at the root level.

#### **SUMMARY STEPS**

- **1.** Choose **Resource Management > Managed Resources > root >** *tenant*.
- **2.** In the Network Services tab, choose **Add Compute Firewall**.
- **3.** In the Properties screen, provide the information as described in [Properties](#page-8-0) Screen, on page 9, and then click **Next**.
- **4.** In the Service Device screen, select the required VSG service device, provide any required information as described in [Service](#page-9-0) Device Screen, on page 10, and then click **Next**.
- **5.** (Instantiate option only) If you instantiate a VSG service device from an image, do one or both of the following in the Placement screen, and then click **Next**:
	- Navigate to and choose the host or resource pool to use for the VSG instance.
	- If you enabled high availability, either check the **Same as Primary** check box, or navigate to and choose the host or resource pool to use for the secondary VSG instance.
- **6.** In the Interfaces screen, configure interfaces as follows, and then click **Next**:
	- If you assigned a VSG, enter the data IP address and subnet mask.
	- If you assigned a VSG pool, enter the data IP address and subnet mask.
	- If you instantiated a VSG service device without high availability, add management and data interfaces.
	- If you instantiated a VSG service device with high availability, add management, data, and HA interfaces.
- **7.** In the Summary screen, confirm that the information is correct, and then click **Finish**.

- **Step 1** Choose **Resource Management > Managed Resources > root >** *tenant*.
- **Step 2** In the Network Services tab, choose **Add Compute Firewall**.
- **Step 3** In the Properties screen, provide the information as described in [Properties](#page-8-0) Screen, on page 9, and then click **Next**.
- **Step 4** In the Service Device screen, select the required VSG service device, provide any required information as described in [Service](#page-9-0) Device Screen, on page 10, and then click **Next**.
- **Step 5** (Instantiate option only) If you instantiate a VSG service device from an image, do one or both of the following in the Placement screen, and then click **Next**:
	- Navigate to and choose the host or resource pool to use for the VSG instance.
	- If you enabled high availability, either check the **Same as Primary** check box, or navigate to and choose the host or resource pool to use for the secondary VSG instance.
- **Step 6** In the Interfaces screen, configure interfaces as follows, and then click **Next**:
	- If you assigned a VSG, enter the data IP address and subnet mask.
	- If you assigned a VSG pool, enter the data IP address and subnet mask.
	- If you instantiated a VSG service device without high availability, add management and data interfaces.

• If you instantiated a VSG service device with high availability, add management, data, and HA interfaces.

For field-level help when configuring the interfaces, see the online help.

**Step 7** In the Summary screen, confirm that the information is correct, and then click **Finish**.

### <span id="page-8-1"></span>**Compute Firewall Deployment Options**

VSG compute firewalls are available in the following deployment models based on the memory, CPU speed, and number of virtual CPUs. Choose the deployment size that is appropriate for your environment.

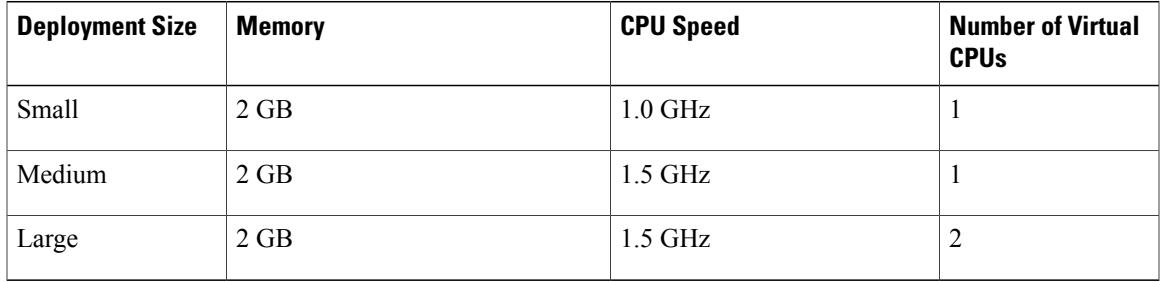

### <span id="page-8-0"></span>**Field Descriptions**

#### **Properties Screen**

I

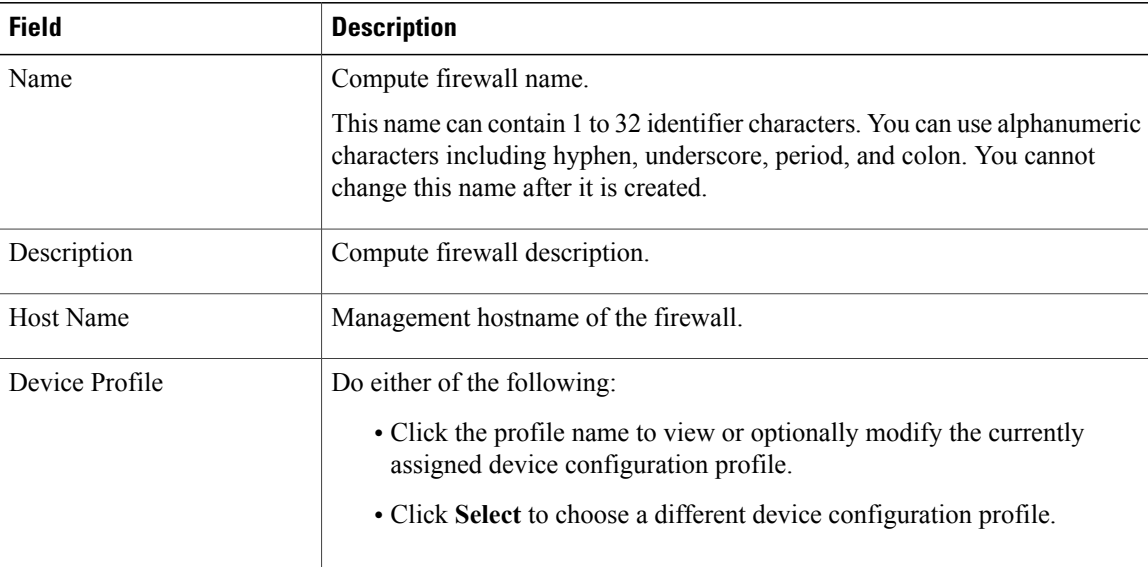

ι

#### <span id="page-9-0"></span>**Service Device Screen**

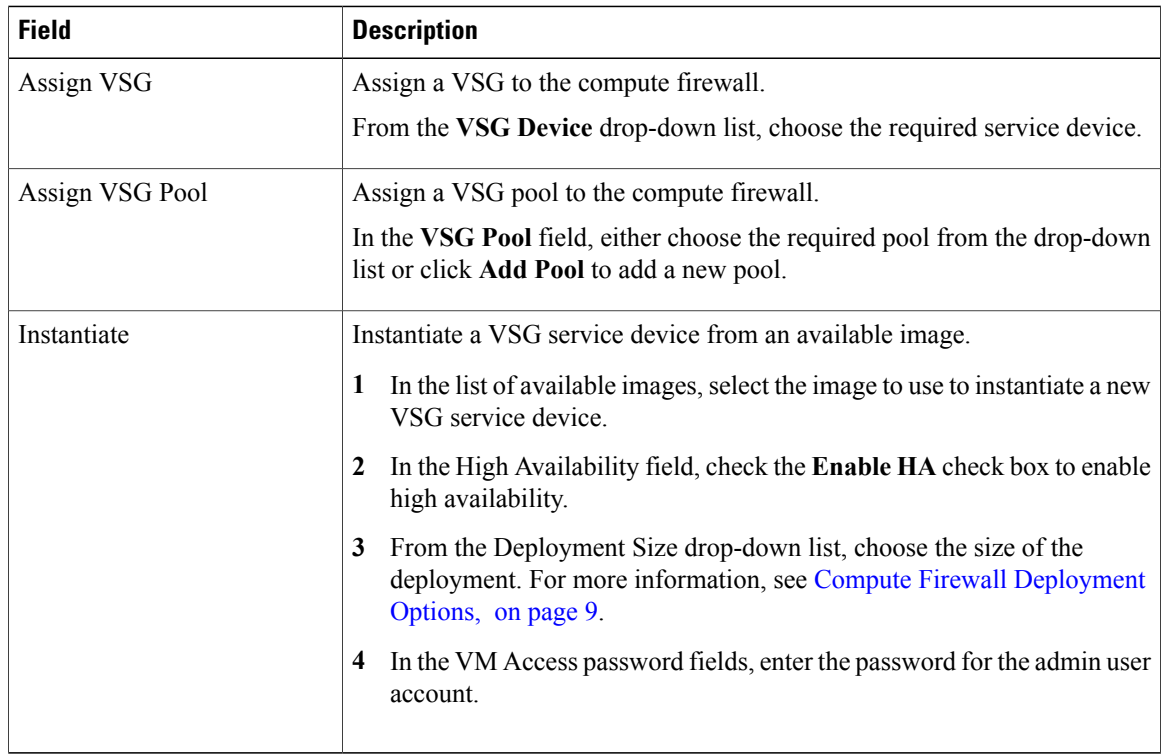

## **Managing Compute Firewalls**

You can edit and view fault information on existing compute firewalls as needed.

#### **SUMMARY STEPS**

- **1.** In the Resource Management tab, choose **Managed Resources > root >** *tenant*.
- **2.** In the Network Services tab, select the required compute firewall, and then select an operation to perform.
- **3.** If you chose **Edit**, modify the fields as appropriate, using the information in the following tables, and then click **OK**.

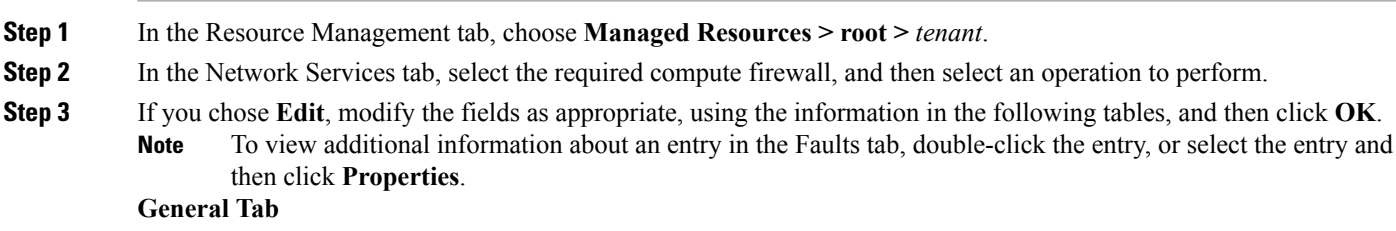

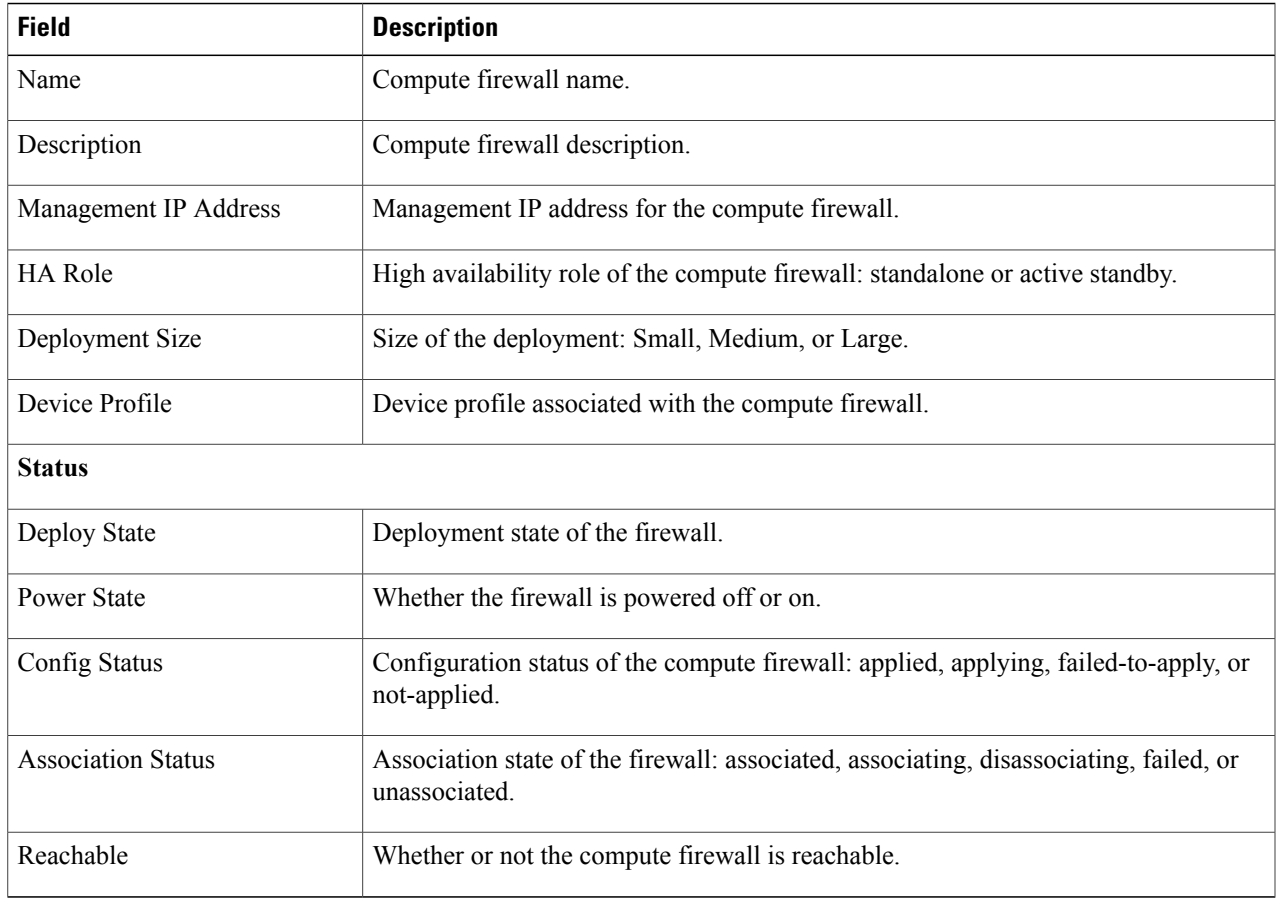

#### **Placement Tab**

 $\mathbf{I}$ 

This tab is displayed only if the compute firewall is instantiated from a service image.

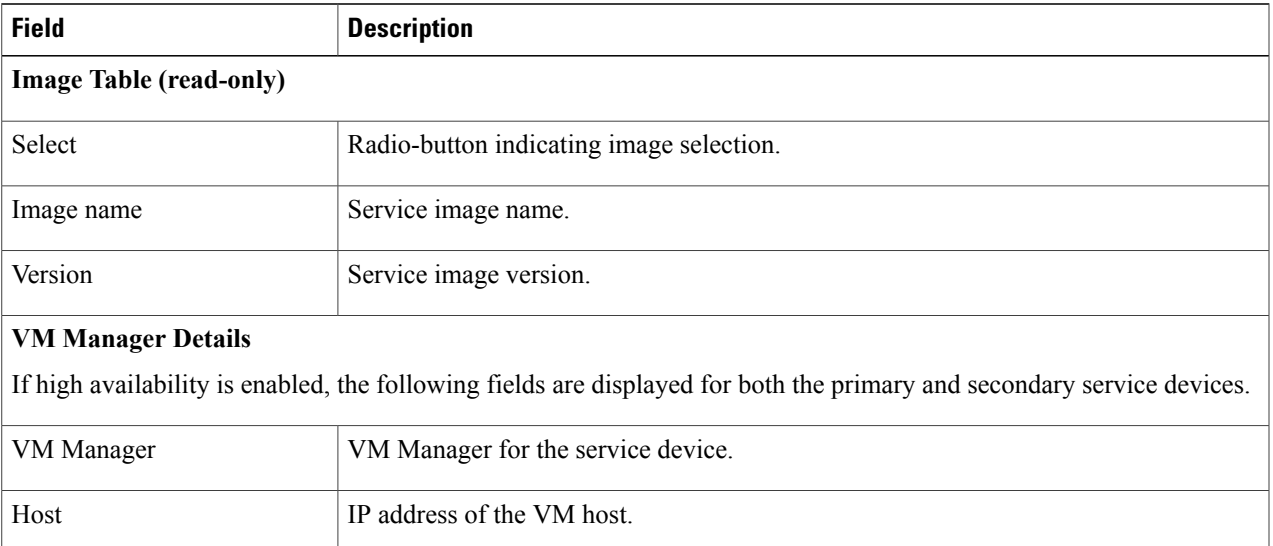

Τ

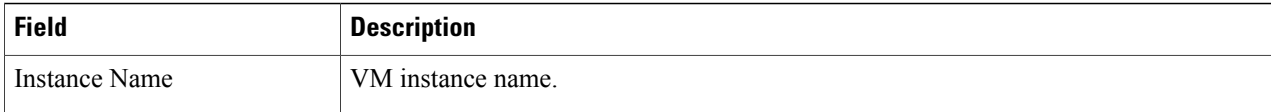

#### **Network Interfaces Tab**—**VSG Assigned**

This tab is displayed only if a VSG was assigned to the compute firewall.

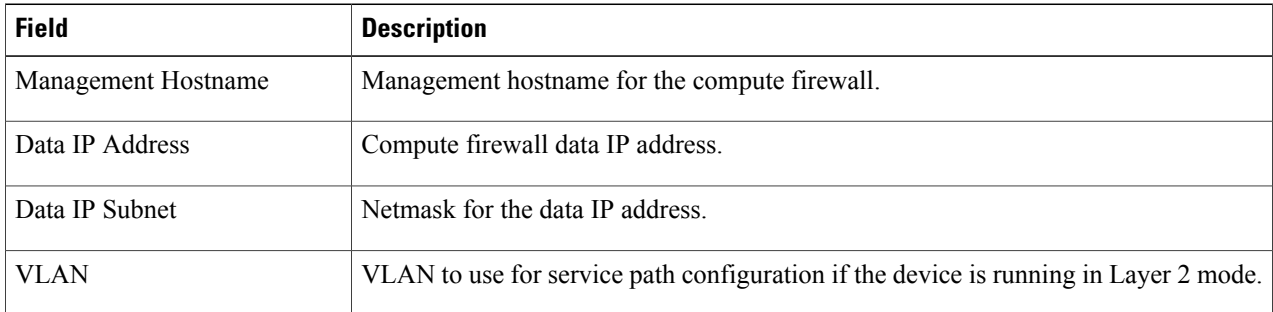

#### **Network Interfaces Tab**—**VSG Instantiated**

This tab is displayed only if the compute firewall was instantiated from a service image.

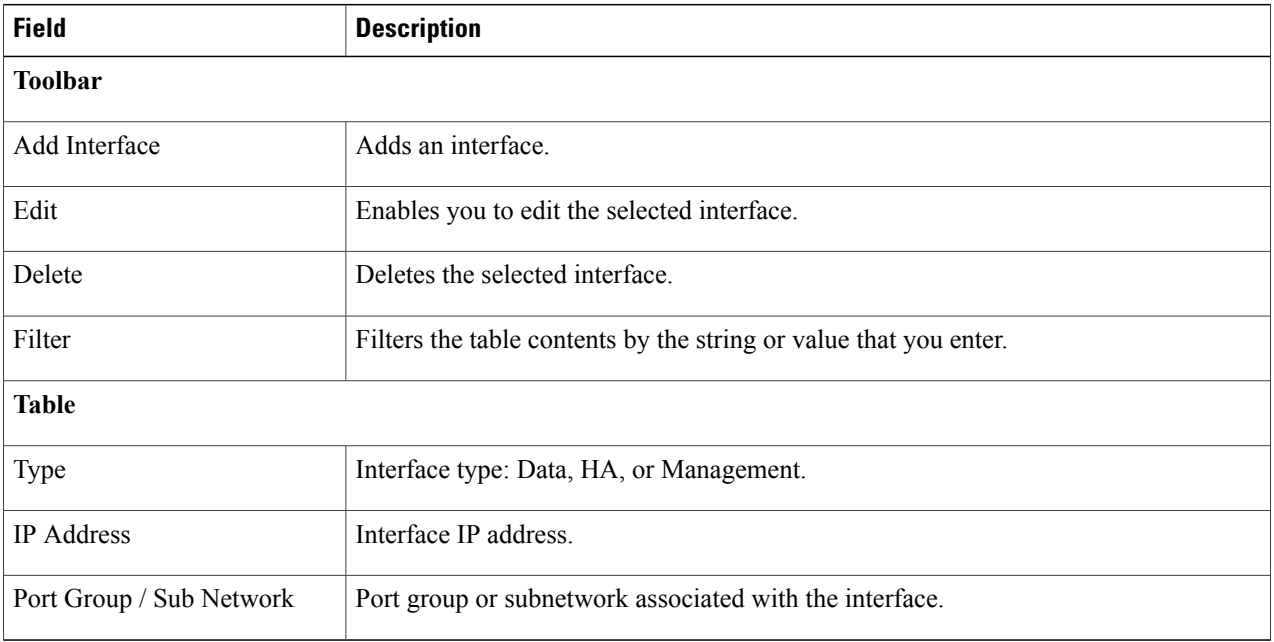

### **Unassigning a VSG**

Use this procedure to remove a VSG from a compute firewall.

#### **SUMMARY STEPS**

- **1.** Choose **Resource Management > Managed Resources > root >** *tenant*.
- **2.** In the Network Services tab, choose the compute firewall with the VSG that you want to unassign.
- **3.** In the toolbar, choose **Actions > Unassign VSG**.
- **4.** When prompted, confirm the action.

#### **DETAILED STEPS**

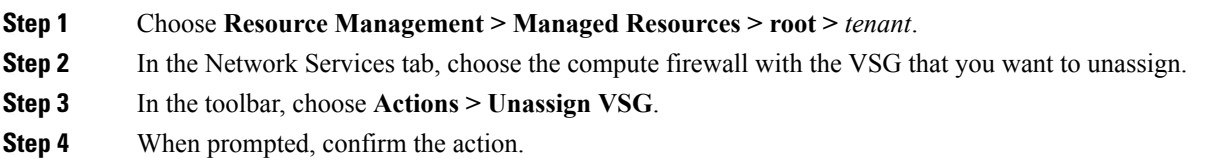

# <span id="page-12-0"></span>**Edge Firewalls**

### **Adding an Edge Firewall**

You can add an edge firewall and assign it to an ASA 1000V, thereby placing the ASA 1000V in service. A wizard walks you through the configuration process, which includes assigning configuration and service profiles, assigning an ASA 1000V or instantiating an ASA 1000V service image, and configuring interfaces.

#### **Before You Begin**

- At least one of the following must exist:
	- ◦An ASA 1000V must be registered in Prime Network Services Controller and must be available for assignment.
	- ◦An imported ASA 1000V service image.
- A VM Manager must be configured in Prime Network Services Controller.

#### **SUMMARY STEPS**

- **1.** Choose **Resource Management > Managed Resources > root >** *tenant*.
- **2.** In the Network Services tab, choose **Add Edge Firewall**.
- **3.** In the [Properties](#page-15-0) screen, provide the information described in Properties Screen, on page 16, and then click **Next**.
- **4.** In the Service Device screen, do one of the following, and then click **Next**:
	- To assign an existing ASA 1000V service device:
		- **1** Click **Assign ASA 1000V**.
	- **2** From the **ASA 1000V Device** drop-down list, choose the required ASA 1000V.
	- To instantiate a new ASA 1000V:
		- **1** Click **Instantiate**.
	- **2** Choose the image to use to instantiate a new ASA 1000V service device.
	- **3** In the VM Access password fields, enter the password for the admin user account.
- **5.** (Instantiate option only) If you instantiate a ASA 1000V service device from an image, do one or both of the following in the Placement screen, and then click **Next**:
	- Navigate to and choose the host or resource pool to use for the ASA 1000V instance.
	- If you enabled high availability, either check the **Same as Primary** check box, or navigate to and choose the host or resource pool to use for the secondary ASA 1000V instance.
- **6.** In the Interfaces screen, add the required interfaces as follows, and then click **Next**:
	- If you assigned an ASA 1000V without high availability, configure one inside and one outside interface.
	- If you assigned an ASA 1000V with high availability, configure one inside and one outside interface, each with a secondary IP address.
	- If you instantiated an ASA 1000V without high availability, configure management, inside, and outside interfaces.
	- If you instantiated an ASA 1000V with high availability, configure management, inside, outside, and HA interfaces.
	- **Note** The management and HA interfaces must use different port profiles.
- **7.** In the Summary screen, confirm that the information is accurate, and then click **Finish**.
- **8.** If you instantiated the ASA 1000V from a service image, you must do the following to ensure registration with Prime Network Services Controller:

- **Step 1** Choose **Resource Management > Managed Resources > root >** *tenant*.
- **Step 2** In the Network Services tab, choose **Add Edge Firewall**.
- **Step 3** In the Properties screen, provide the information described in [Properties](#page-15-0) Screen, on page 16, and then click **Next**.
- **Step 4** In the Service Device screen, do one of the following, and then click **Next**:
	- To assign an existing ASA 1000V service device:
	- **1** Click **Assign ASA 1000V**.
	- **2** From the **ASA 1000V Device** drop-down list, choose the required ASA 1000V.
	- To instantiate a new ASA 1000V:
	- **1** Click **Instantiate**.
	- **2** Choose the image to use to instantiate a new ASA 1000V service device.
	- **3** In the VM Access password fields, enter the password for the admin user account.
- **Step 5** (Instantiate option only) If you instantiate a ASA 1000V service device from an image, do one or both of the following in the Placement screen, and then click **Next**:
	- Navigate to and choose the host or resource pool to use for the ASA 1000V instance.
	- If you enabled high availability, either check the **Same as Primary** check box, or navigate to and choose the host or resource pool to use for the secondary ASA 1000V instance.
- **Step 6** In the Interfaces screen, add the required interfaces as follows, and then click **Next**:
	- If you assigned an ASA 1000V without high availability, configure one inside and one outside interface.
	- If you assigned an ASA 1000V with high availability, configure one inside and one outside interface, each with a secondary IP address.
	- If you instantiated an ASA 1000V without high availability, configure management, inside, and outside interfaces.
	- If you instantiated an ASA 1000V with high availability, configure management, inside, outside, and HA interfaces. **Note** The management and HA interfaces must use different port profiles.
- **Step 7** In the Summary screen, confirm that the information is accurate, and then click **Finish**.
- **Step 8** If you instantiated the ASA 1000V from a service image, you must do the following to ensure registration with Prime Network Services Controller:
	- a) **Within 15 minutes of instantiation**, manually register the ASA 1000V to Prime Network Services Controller by using the ASA 1000V CLI.
	- b) If you do not register the ASA 1000V within 15 minutes of instantiation, the instantiated ASA 1000V will enter a failed state, and you must delete it manually from Prime Network Services Controller and the hypervisor.

I

### **Field Descriptions**

#### <span id="page-15-0"></span>**Properties Screen**

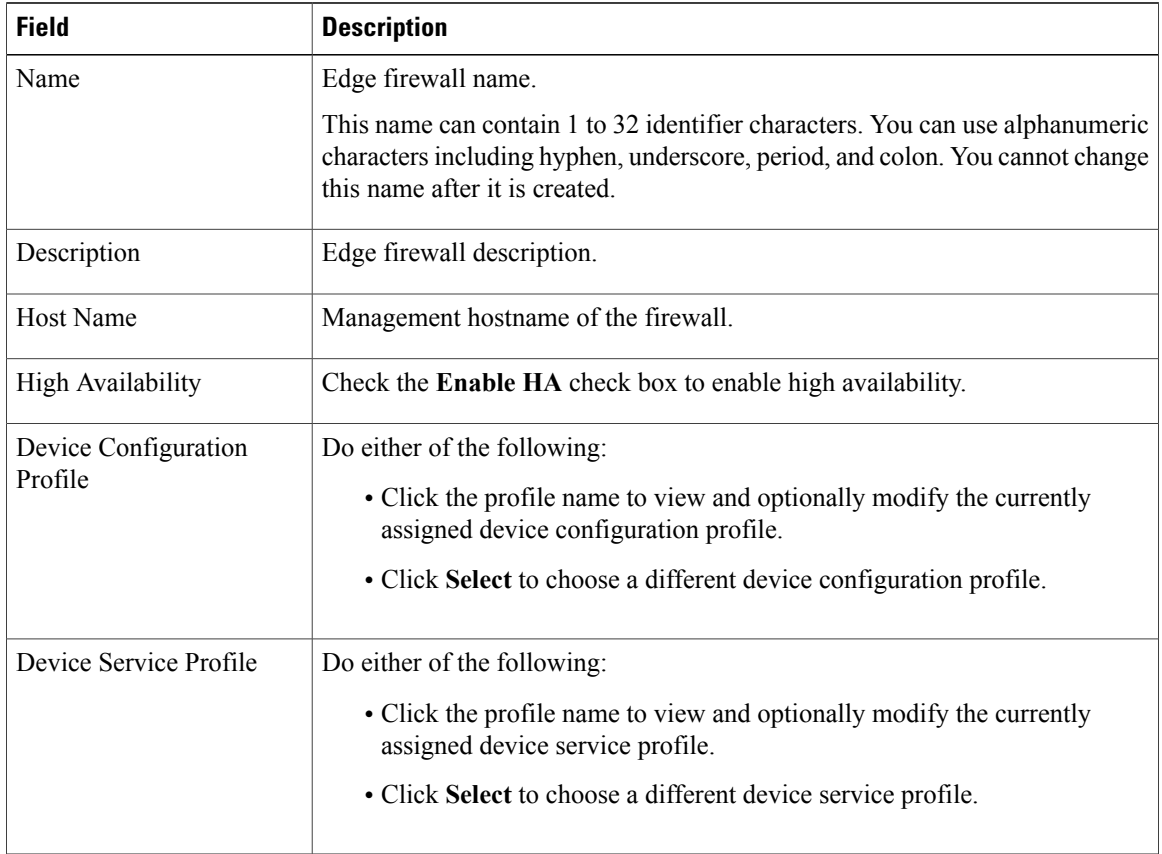

## **Unassigning an ASA 1000V**

If required, you can unassign an ASA 1000V from an edge firewall.

#### **SUMMARY STEPS**

- **1.** Choose **Resource Management > Managed Resources > root >** *tenant*.
- **2.** In the Network Services tab, choose the required edge firewall.
- **3.** In the toolbar, choose **Actions > Unassign ASA 1000V**.
- **4.** When prompted, confirm the action.

#### **DETAILED STEPS**

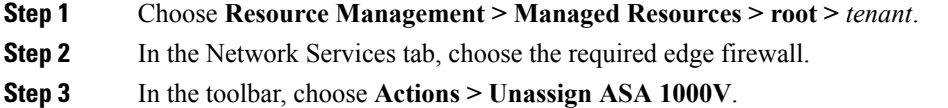

**Step 4** When prompted, confirm the action.

# <span id="page-16-1"></span><span id="page-16-0"></span>**Edge Routers**

Г

# **Edge Router Configuration Workflow**

This workflow describes how to create an edge router under a tenant.

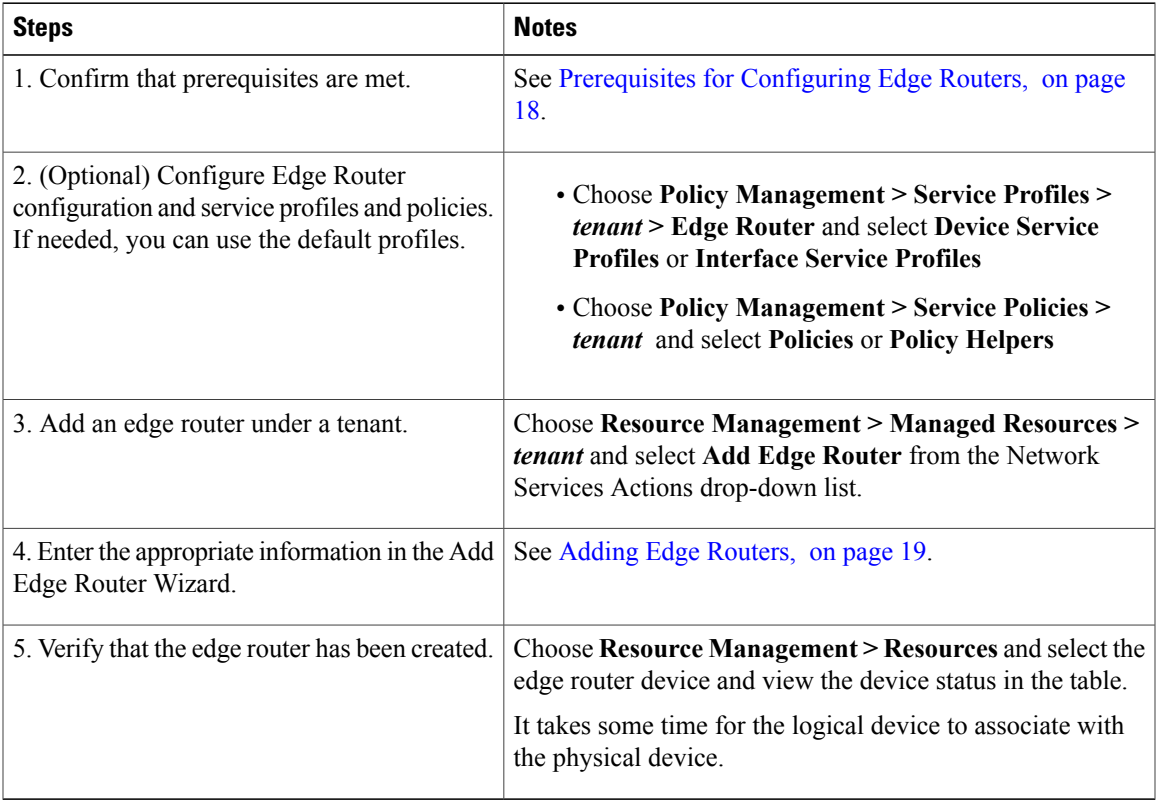

I

### <span id="page-17-0"></span>**Prerequisites for Configuring Edge Routers**

The following table lists the information you should have on hand and any prerequisites for configuring edge routers. For information on adding and configuring edge routers, see Edge Router [Configuration](#page-16-1) Workflow, on page 17 and Adding Edge [Routers,](#page-18-0) on page 19.

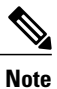

By default, CSR 1000V OVA images contain three vNICs and will instantiate CSR 1000V service images with only three interfaces. If you need more than three edge router interfaces, see [http://www.cisco.com/](http://www.cisco.com/en/US/docs/routers/csr1000/software/configuration/vminterface.html) [en/US/docs/routers/csr1000/software/configuration/vminterface.html](http://www.cisco.com/en/US/docs/routers/csr1000/software/configuration/vminterface.html) for information on how to configure additional interfaces.

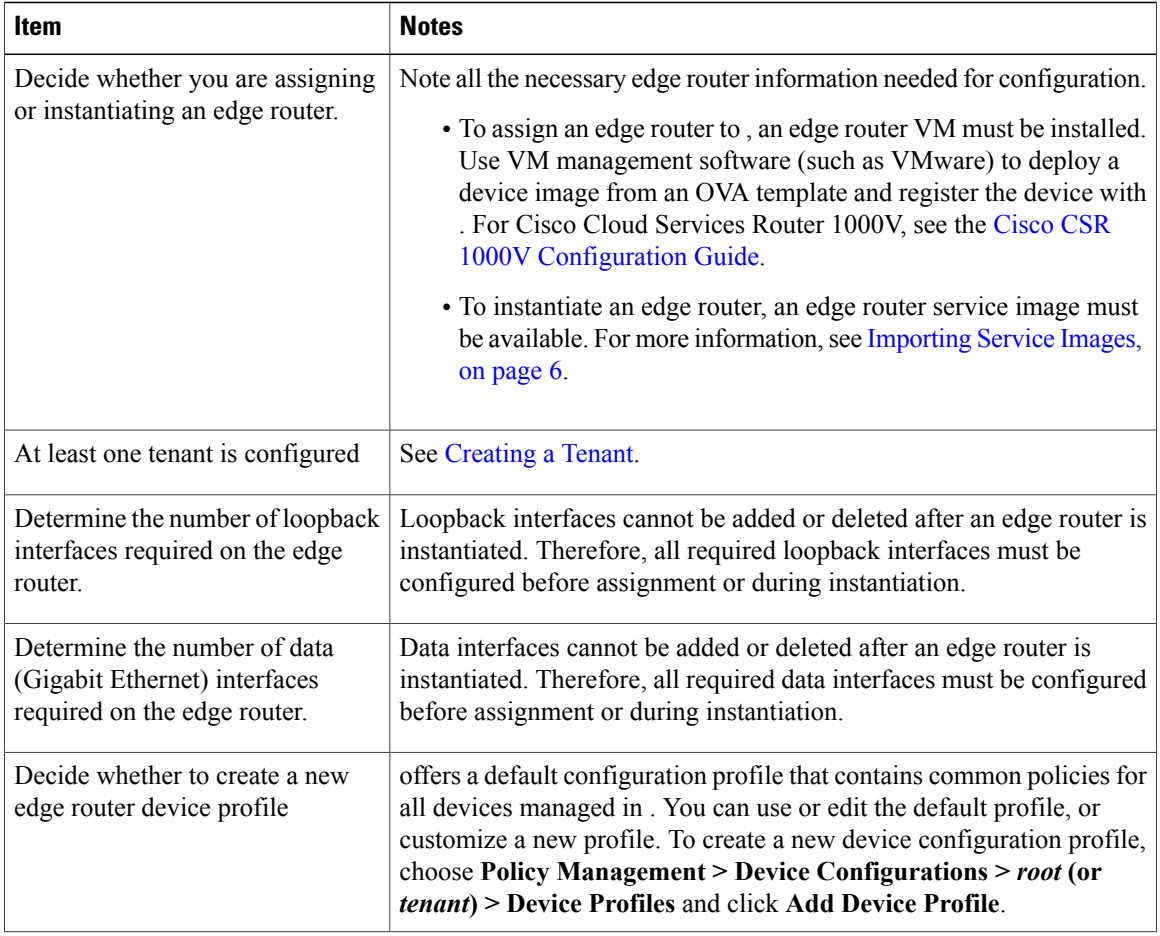

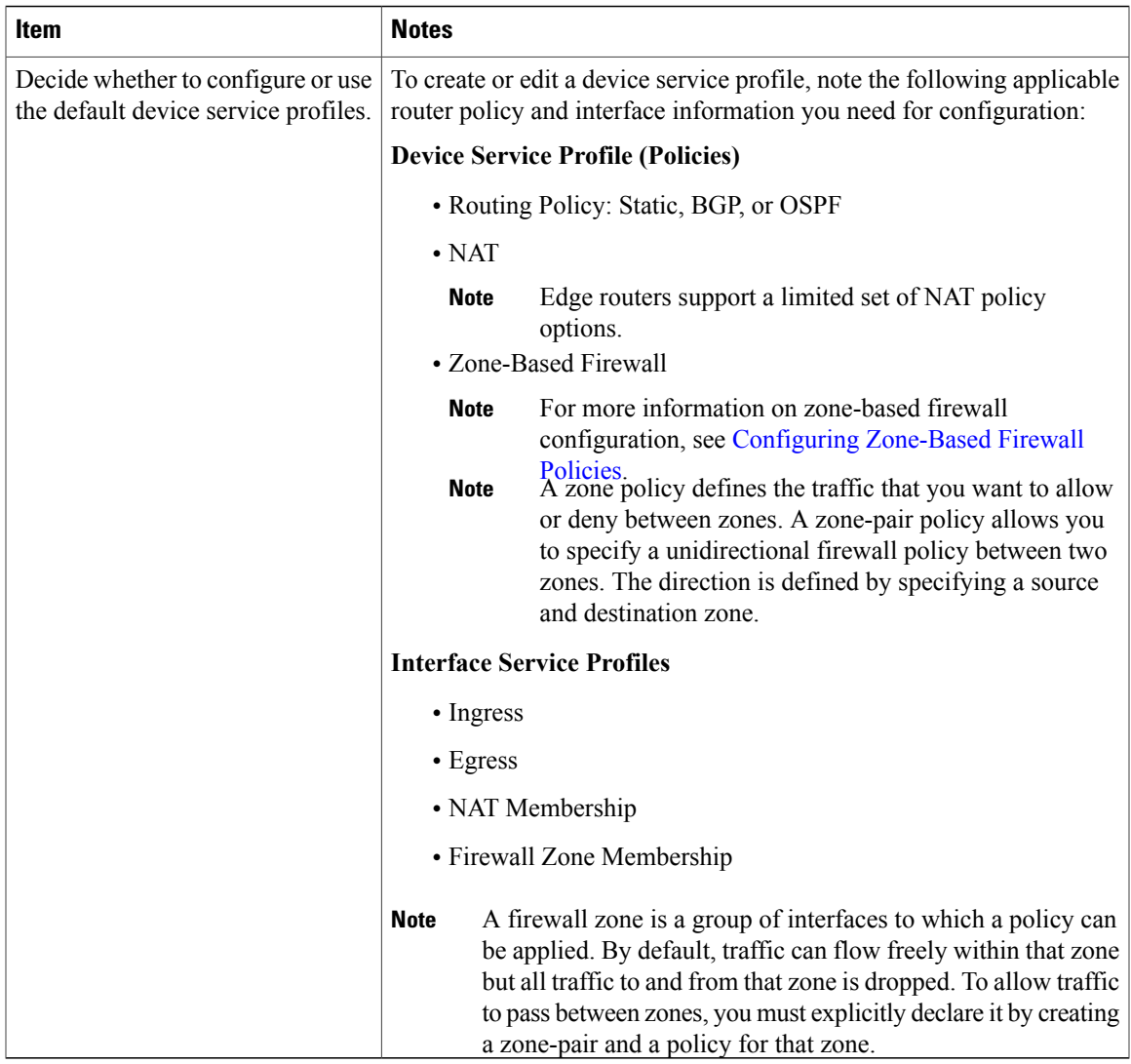

## <span id="page-18-0"></span>**Adding Edge Routers**

 $\mathbf I$ 

This procedure describes the steps in the Add Edge Router wizard. The Add Edge Router wizard is part of the Edge Router [Configuration](#page-16-1) Workflow, on page 17. Before using the Add Edge Router wizard, see [Prerequisites](#page-17-0) for Configuring Edge Routers, on page 18.

#### **SUMMARY STEPS**

- **1.** Choose **Resource Management > Managed Resources >** *tenant*, and then choose **Add Edge Router**.
- **2.** Enter edge router device information in the Properties window and click **Next**.
- **3.** If you are instantiating an edge router, do the following, and then click **Next**:
- **4.** In the Service Device screen, if you are assigning an edge router, choose the deployed edge router, configure the applicable interfaces and IP addresses, and then click **OK**.
- **5.** In the Placement screen, choose the location for the edge router.
- **6.** In the Interface screen, assign the IP address. Keep in mind that the primary IP address and the submanagement IP address must be in the same subnet.
- **7.** Click **Finish** if the summary details are correct.

#### **DETAILED STEPS**

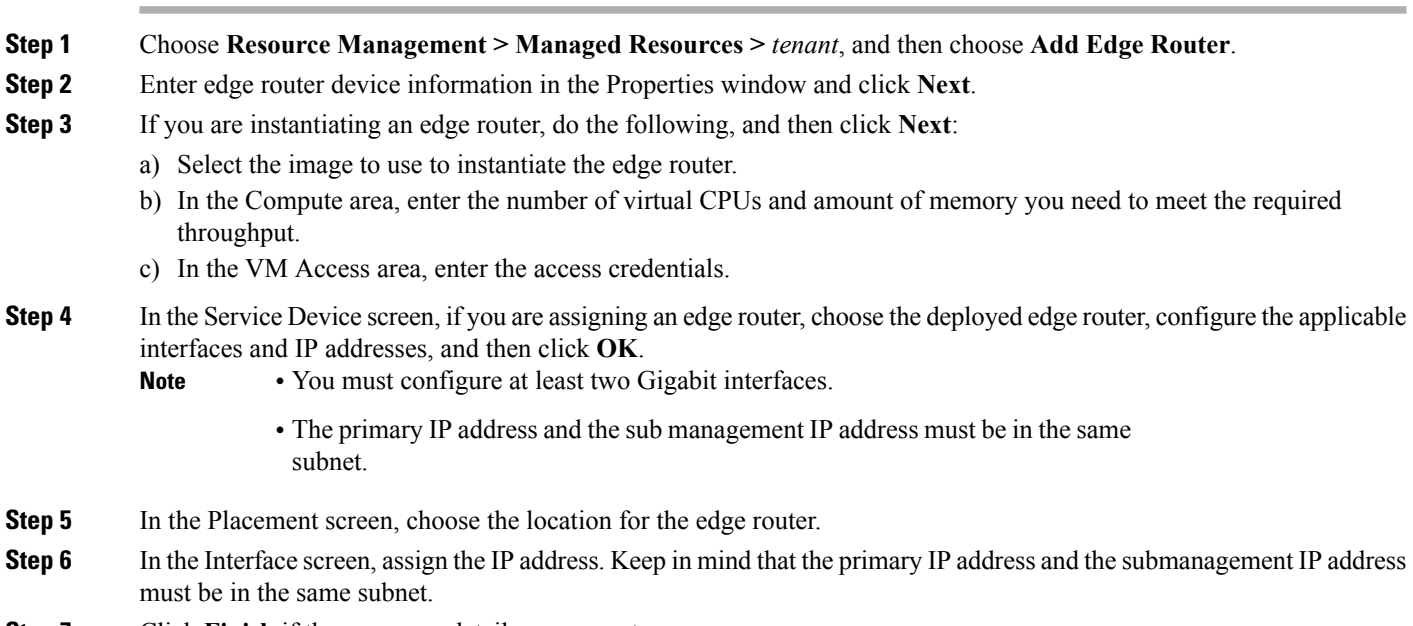

**Step 7** Click **Finish** if the summary details are correct.

### **Edge Router Deployment Options**

Edge routers can support different amounts of throughput based on the number of virtual CPUs and amount of memory. Choose the number of virtual CPUs and amount of memory that are appropriate for your environment and the desired throughput.

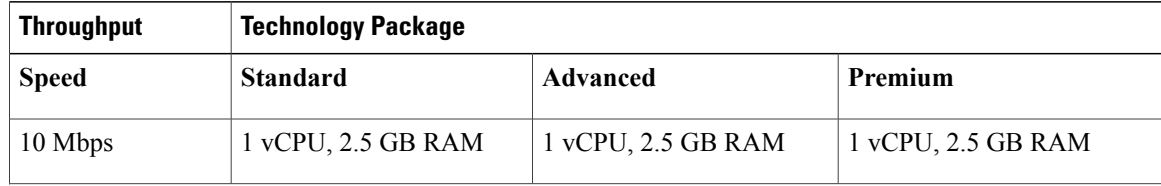

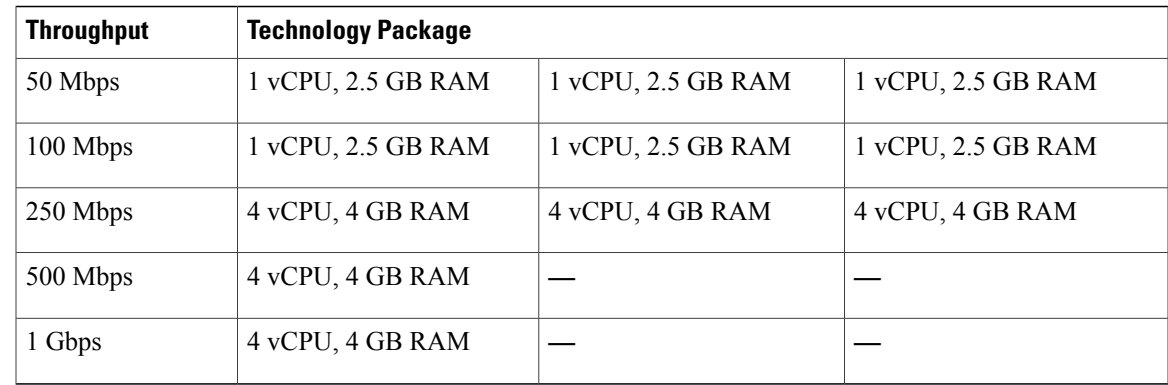

### **Managing Edge Routers**

You can do the following edge router management tasks:

- Edit information and network interfaces.
- Modify the device profile, device service profile, and the interface service profile.
- Delete an edge router.
- Monitor status and view fault information.
- Start, stop, and reboot edge routers that have been instantiated.
- Perform assign and unassign operations for edge routers that have been registered.

For information on initial edge router configuration, see Edge Router [Configuration](#page-16-1) Workflow, on page 17 and [Prerequisites](#page-17-0) for Configuring Edge Routers, on page 18.

#### **SUMMARY STEPS**

- **1.** Choose **Resource Management > Managed Resources > root >** *tenant*.
- **2.** In the Network Services tab, right-click the required edge router and select the operation you want to perform.
- **3.** If you chose **Edit**, modify or view the appropriate tab information in the Edit dialog box, and then click **OK**.

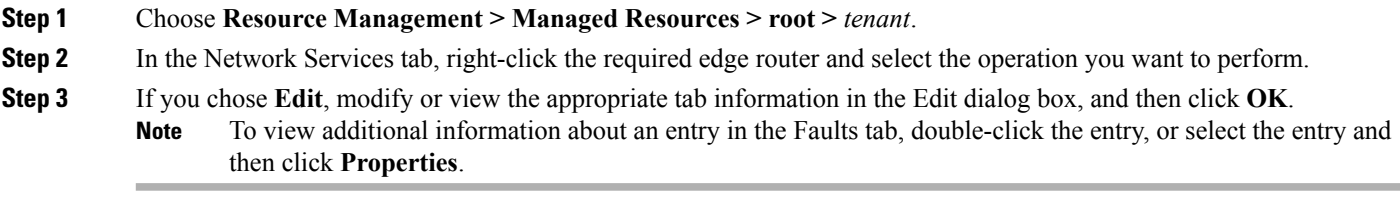

ι

# <span id="page-21-0"></span>**Load Balancers**

## <span id="page-21-2"></span>**Load Balancer Configuration Workflow**

This workflow describes how to create a load balancer under a tenant. The workflow includes creating a virtual server profile and an associated service if one does not exist.

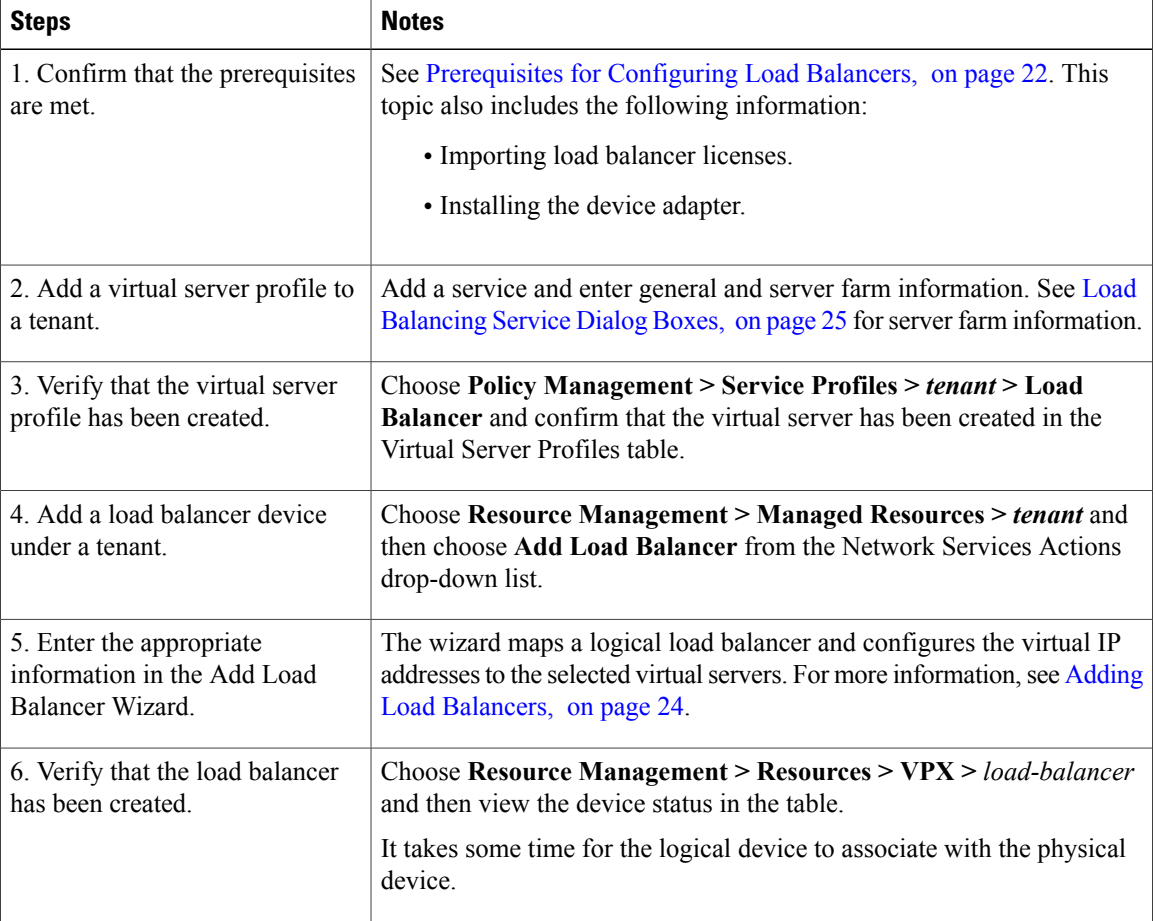

After a load balancer is added and configured, you can view faults, edit, and monitor the load balancer. For more information, see [Managing](#page-26-0) Load Balancers, on page 27. Also, if you would like to edit services on a server profile (for example, add ping monitors), choose **Policy Management > Service Profiles >** *tenant* **> Load Balancer > Virtual Server Profiles >** *service* and click **Edit**.

### <span id="page-21-1"></span>**Prerequisites for Configuring Load Balancers**

The following table lists the information you should have on hand and any prerequisites for configuring load balancers.

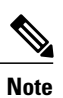

 $\mathbf I$ 

For load balancer configuration, see Load Balancer [Configuration](#page-21-2) Workflow, on page 22 and [Adding](#page-23-0) Load [Balancers,](#page-23-0) on page 24.

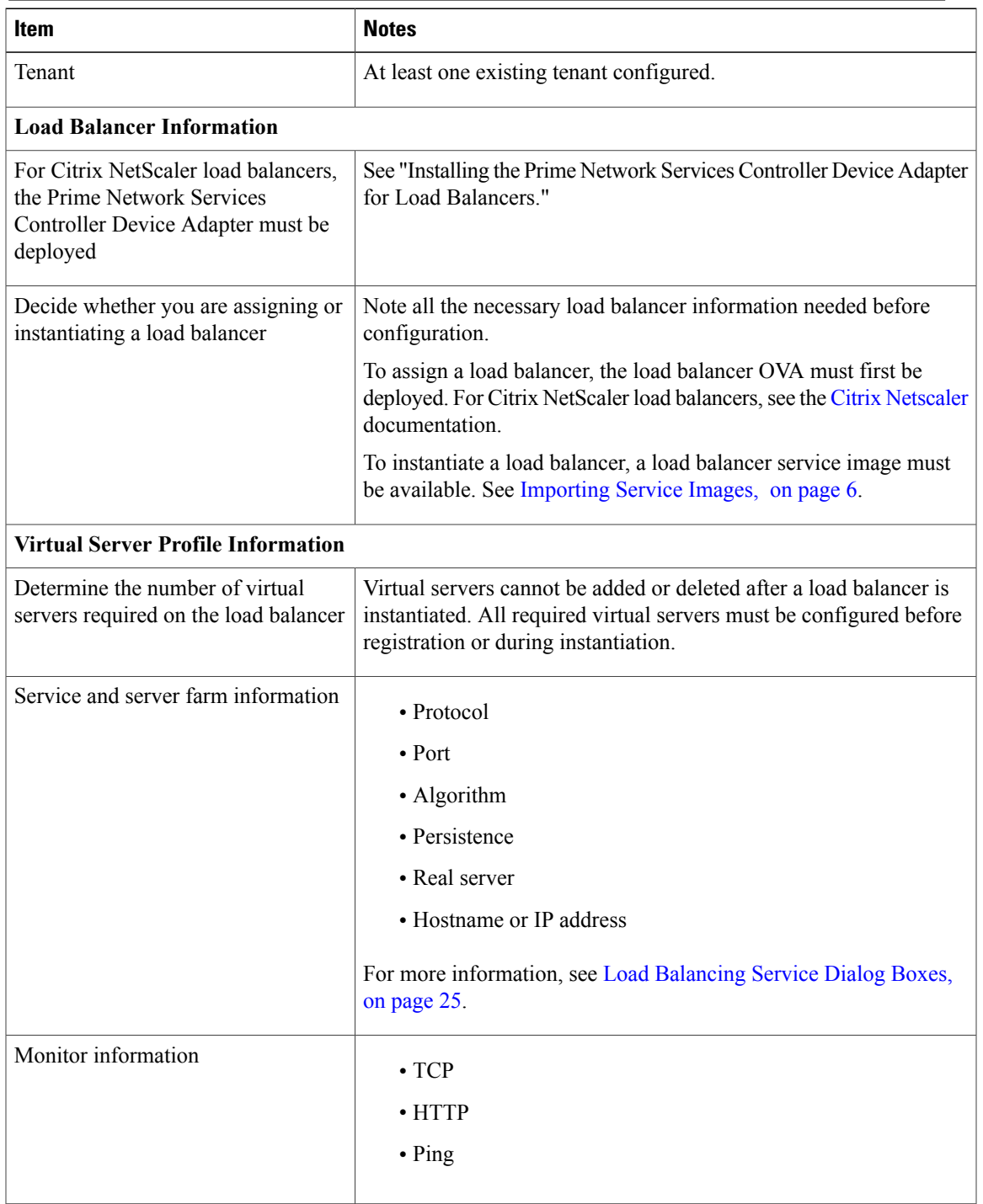

### <span id="page-23-0"></span>**Adding Load Balancers**

This procedure describes the steps in the Add Load Balancer wizard. Before using the Add Load Balancer wizard, confirm that the prerequisites are met in [Prerequisites](#page-21-1) for Configuring Load Balancers, and see [Load](#page-21-2) Balancer [Configuration](#page-21-2) Workflow.

#### **SUMMARY STEPS**

- **1.** Enter load balancer device information in the Properties window and click **Next**.
- **2.** Choose whether you want to register or instantiate a load balancer in the Service Device window.
- **3.** Do one of the following:
- **4.** Configure a virtual server by selecting an existing virtual server profile and assigning virtual IP addresses (VIPs) in the Configure Virtual Server window, then click **Next**.
- **5.** Click **Finish** if the summary details are correct.

- **Step 1** Enter load balancer device information in the Properties window and click **Next**.
	- If you choose to enable vPath, only vPath-enabled devices (like Citrix Netscaler 1000V) will be available for selection in the instantiation image list. **Note**
- **Step 2** Choose whether you want to register or instantiate a load balancer in the Service Device window.
- **Step 3** Do one of the following:
	- **1** If you are registering a load balancer:
		- Enter all required information (device IP address, subnet mask and gateway information).
		- Select the device type and version from the drop-down lists.
		- Enter the device access credentials.
		- Configure one data interface and one virtual IP interface in the Configure Interface window, then click **Next**. All interfaces must be in different subnetworks. The management interface is automatically taken from the device IP address that you entered above.
	- **2** If you are instantiating a load balancer:
		- Select the instantiation image and locate where the VM will be hosted.
		- Enter the virtual machine access credentials and click **Next**.
		- Navigate to VM placement.
		- Configure one data interface and one management interface in the Configure Interface window, then click **Next**.
- **Step 4** Configure a virtual server by selecting an existing virtual server profile and assigning virtual IP addresses (VIPs) in the Configure Virtual Server window, then click **Next**.
	- **Note** VIPS are public IP addresses that clients connect to and where all traffic is directed to. Behind VIPs are real servers where load balancing occurs. Limit the number of VIPs to 64 VIPs per load balancer.
		- The VIP IP address cannot be on the management network.

**Step 5** Click **Finish** if the summary details are correct.

For troubleshooting information, view errors in the Faults tab (see [Managing](#page-26-0) Load Balancers). If you would like to modify the virtual server profile services (for example, add monitors to your server farm) choose **Policy Management > Service Profiles >** *tenant* **> Load Balancer > VirtualServer Profiles >** *service* and click **Edit**. Navigate to theServer Farm tab to modify any information.

#### <span id="page-24-0"></span>**Load Balancing Service Dialog Boxes**

Various Service dialog boxes appear when configuring a virtual server service for a load balancer profile. For more information on how to configure a load balancer profile, see the Load Balancer [Configuration](#page-21-2) Workflow topic.

#### **Server Farm Information**

- **Note** If you need to add a new server farm, you must enter information in the Real Server and Monitor tabs.
	- To confirm that your configurations were applied, you can view the device's UI.

![](_page_24_Picture_680.jpeg)

ı

![](_page_25_Picture_368.jpeg)

#### **Limitations**

- 64 real servers per server farm
- 64 monitors per server farm
- 16 services per virtual server

#### <span id="page-25-0"></span>**Security Policy Dialog Boxes**

#### **Load Balancing Security Policy Information**

For load balancing, if SSL and SSL-TCP protocols are selected, security policies must be configured. You can configure security policies so that cryptographic authentication is enabled using the SSL Params, Cipher Groups, Certificate, and Certificate Key File dialog boxes.

![](_page_25_Picture_10.jpeg)

**Note** SSL offload configuration requires a valid certificate and key file.

![](_page_26_Picture_589.jpeg)

## <span id="page-26-0"></span>**Managing Load Balancers**

You can do the following load balancer management tasks:

- Edit information and network interfaces. (Management and data IP interfaces cannot be modified after creation.)
- Delete a load balancer.
- Monitor status and view fault information.

#### **SUMMARY STEPS**

- **1.** Choose **Resource Management > Managed Resources > root >** *tenant*.
- **2.** In the Network Services tab, choose the required load balancer, and then click **Edit** or **Delete**.
- **3.** If you chose **Edit**, modify or view the appropriate tab information in the Edit dialog box, and then click **OK**.

#### **DETAILED STEPS**

Г

![](_page_26_Picture_590.jpeg)

If you would like to modify the virtual server profile services (for example, add monitors to your server farm) choose Policy Management > Service Profiles > tenant > Load Balancer > Virtual Server Profiles > service and click Edit. Navigate to the Server Farm tab to modify any information.

## <span id="page-27-0"></span>**Adding a Port Profile to a VSM**

enables you to add a port profile to an enterprise VSM. You cannot add a port profile to a cloud VSM.

If an enterprise VSM has preconfigured port profiles or virtual service configurations that were created outside of , these configurations will not be displayed in the GUI.

If you create a port profile in and specify a VLAN, you must create the VLAN itself on the VSM and then add it to the necessary system and uplink port profiles. The same steps apply for VLANs that you specify while creating service devices, such as edge or compute firewalls: you must create the VLANs on the devices, and then add them to the appropriate system and uplink port profiles.

#### **Before You Begin**

Confirm the following:

- An enterprise VSM is registered and in the *applied* state in by choosing **Resource Management > Resources > VSMs**.
- You have admin privileges.

#### **SUMMARY STEPS**

- **1.** Choose **Resource Management > Resources > VSMs >** *vsm*, then click **Edit**.
- **2.** Above the Port Profile table, click **Add**.
- **3.** In the Add Port Profile dialog box, enter the required information as follows, then click **OK**:

#### **DETAILED STEPS**

**Step 1** Choose **Resource Management > Resources > VSMs >** *vsm*, then click **Edit**.

**Step 2** Above the Port Profile table, click **Add**.

- **Step 3** In the Add Port Profile dialog box, enter the required information as follows, then click **OK**:
	- **1** In the General tab, provide the following information:
		- Name
		- Description
		- State: Enabled or Disabled.
		- Type of Binding: Dynamic, Ephemeral, or Static.
		- Binding Option: Auto, AutoExpand, or None.
- Maximum and minimum number of ports.
- Tenant or subordinate organization in which to create the port profile.
- **2** In the L2 Network Membership tab, provide the following information:
	- Capability: Bridge Domain or VLAN.
	- Mode: Access or Trunk
	- VLAN number (Access mode) or VLAN range (Trunk mode).

The NICs table is populated automatically after you bind a service path to the port profile and the service path is used the first time. For more information about configuring a service path and binding it to a port profile, see Service Path [Configuration](b_PNSC_342a_User_Guide_chapter_01000.pdf#unique_95) Workflow.

## <span id="page-28-0"></span>**Updating Discovered VSM Port Profiles**

When discovers a VSM port profile that was configured directly on the Nexus 1000V, only some of the configuration information is available to . As a result, you need to provide the missing information in .

This situation usually occurs under the following circumstances:

- A VSM port profile with an organization and virtual service have been configured on a Nexus 1000V.
- VMs with vNICs that use the port profile have also been configured on the device.

#### **SUMMARY STEPS**

- **1.** Log in to the GUI and choose **Resource Management > Resources > VSM**.
- **2.** Choose the VSM with the port profile that was configured using the CLI, and then click **Edit**.
- **3.** In the Port Profiles table, choose the required port profile, and then click **Edit**.
- **4.** Update the port profile properties so that they are consistent with the configured port profile, and save your changes. You can then use the port profile as needed.
- **5.** If any port profile properties are modified via the CLI, update them in so that the configurations remain synchronized.

#### **DETAILED STEPS**

- **Step 1** Log in to the GUI and choose **Resource Management > Resources > VSM**.
- **Step 2** Choose the VSM with the port profile that was configured using the CLI, and then click **Edit**.
- **Step 3** In the Port Profiles table, choose the required port profile, and then click **Edit**.
- **Step 4** Update the port profile properties so that they are consistent with the configured port profile, and save your changes. You can then use the port profile as needed.
- **Step 5** If any port profile properties are modified via the CLI, update them in so that the configurations remain synchronized.

# <span id="page-29-0"></span>**Troubleshooting Devices and Services**

You can use to troubleshoot faults associated with managed devices and services.

#### **SUMMARY STEPS**

- **1.** Choose **Resource Management > Managed Resources > root >** *tenant*.
- **2.** In the Network Services tab, choose the required service or device, and then click **Edit**.
- **3.** In the General tab, review the Status area for any issues or states affecting reachability, configuration, or association.
- **4.** In the Faults tab, review the displayed faults. To view additional information about a fault, double-click the entry, or choose the entry and then click **Properties**.

#### **DETAILED STEPS**

<span id="page-29-1"></span>![](_page_29_Picture_756.jpeg)

# **Launching ASDM**

enables you to launch Cisco Adaptive Security Device Manager (ASDM) as a Web Start application on your desktop.

You can set up ASDM to be used by the ASA 1000V when it is configured for either management mode or ASDM management mode. When the ASA 1000V is configured to use management mode, you can use ASDM to monitor the status of the ASA 1000V, but you cannot use it to manage configurations.

#### **Before You Begin**

You must complete the following tasks before launching ASDM from :

- **1** Do one of the following:
	- If you have not already deployed the ASA 1000V OVA, do so; during the deployment, provide the ASDM client IP address.
	- If you have already deployed the ASA 1000V OVA, apply the following configuration by using the VM console in the vSphere client:
		- Add a route on the management interface to the ASDM client subnet by issuing the following command:

ASA1000V(config)# **route** *interface ip subnet next-hop-ip*

where *interface* is the management interface to the ASDM client subnet, *ip* is the IP address of the host that accesses ASDM, *subnet* is the ASDM client subnet, and *next-hop-ip* is the IP address of the gateway.

![](_page_30_Picture_9.jpeg)

Perform this step only if the next hop gateway IP address was not specified when deploying the ASA 1000V.

• Allow HTTP access via the management interface for the ASDM client subnet by entering the following command:

```
ASA1000V(config)# http ip subnet interface
```
where *ip* is the IP address of the host that accesses ASDM, and *interface* is the ASDM client interface.

![](_page_30_Picture_14.jpeg)

Perform this step only if the ASDM client IP address was not specified when deploying the ASA 1000V.

- **2** Confirm the following:
	- The ASA 1000V is registered to .
	- A valid username and password exist for the ASA 1000V VM console.
- **3** Assign the edge firewall to an ASA 1000V instance. If the edge firewall is not assigned to an ASA 1000V instance, the ASDM options are not displayed in the UI.
- **4** Confirm that your system is configured to run downloaded Java Web Start applications.

For more information about configuring ASDM, see the *Cisco ASA 1000V Cloud Firewall Getting Started Guide*.

#### **SUMMARY STEPS**

- **1.** Choose **Resource Management > Managed Resources >** *tenant*.
- **2.** In the Network Services tab, choose the required edge firewall, and then click **Edit**.
- **3.** In the Edit dialog box, click **Launch ASDM**.
- **4.** In the ASDM Launch screen, click **Run ASDM**.

I

#### **DETAILED STEPS**

![](_page_31_Picture_485.jpeg)

# <span id="page-31-0"></span>**Managing VSG Pools**

## **Adding a VSG Pool**

#### **SUMMARY STEPS**

- **1.** Choose **Resource Management > Managed Resources > root >** *tenant*.
- **2.** In the VSG Pools tab, click **Add Pool**.
- **3.** In the Add Pool dialog box, enter a name and description for the pool.
- **4.** To assign members to the pool:
- **5.** Click **OK**.

![](_page_31_Picture_486.jpeg)

### **Assigning a VSG Pool**

You can assign a VSG pool to a compute firewall when you add a compute firewall to a tenant or other organization. For information on assigning a VSG to a compute firewall, see Adding a [Compute](#page-6-1) Firewall, on page 7.

### **Editing a VSG Pool**

After you create a VSG pool, you can change its description and add or remove VSGs from the pool as required.

#### **SUMMARY STEPS**

- **1.** Choose **Resource Management > Managed Resources > root >** *tenant*.
- **2.** In the VSG Pools tab, choose the pool that you want to edit, and then click **Edit**.
- **3.** In the Edit Pool dialog box, modify the following information as required, and then click **OK**:

#### **DETAILED STEPS**

![](_page_32_Picture_560.jpeg)

### **Unassigning a VSG Pool**

If required, you can unassign a pool from a compute firewall.

#### **SUMMARY STEPS**

I

- **1.** Choose **Resource Management > Managed Resources > root >** *tenant*.
- **2.** In the Network Services tab, select the required firewall, and then choose **Actions** > **Unassign VSG/Pool**.
- **3.** When prompted, confirm the action.

Τ

#### **DETAILED STEPS**

![](_page_33_Picture_273.jpeg)

**Step 3** When prompted, confirm the action.

## **Deleting a VSG Pool**

#### **SUMMARY STEPS**

- **1.** Choose **Resource Management > Managed Resources > root >** *tenant*.
- **2.** In the VSG Pools tab, choose the pool that you want to delete, and then click **Delete**.
- **3.** When prompted, confirm the deletion.

![](_page_33_Picture_274.jpeg)